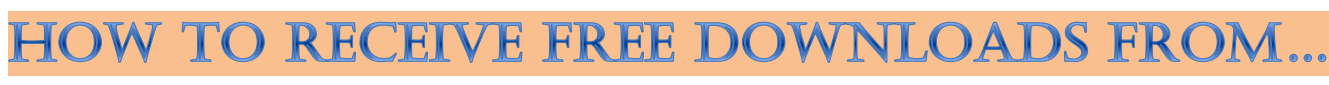

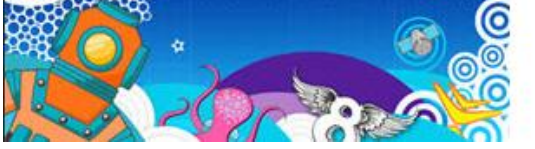

Microsoft DreamSpark<sup>-</sup>

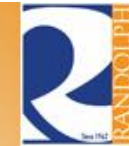

Written By: Ivy Lindsey in 2013SP-CTS-217-01 Edited By: Marsha Mabry March 7, 2013

## **INTRODUCTION**

This document is intended only for college students attending Randolph Community College who are currently majoring in Computer Information Technology or Networking Technology. This college participates in the Microsoft DreamSpark program that serves to help students obtain the programs they will need to be successful in their chosen field of study. This guide is only useful to students who have already been registered for the program because it covers how to find the DreamSpark site and how to download and burn an .iso image.

The use of this asset is strongly recommended, so it is important to understand how to utilize the program. Download all they have to offer, for future use.

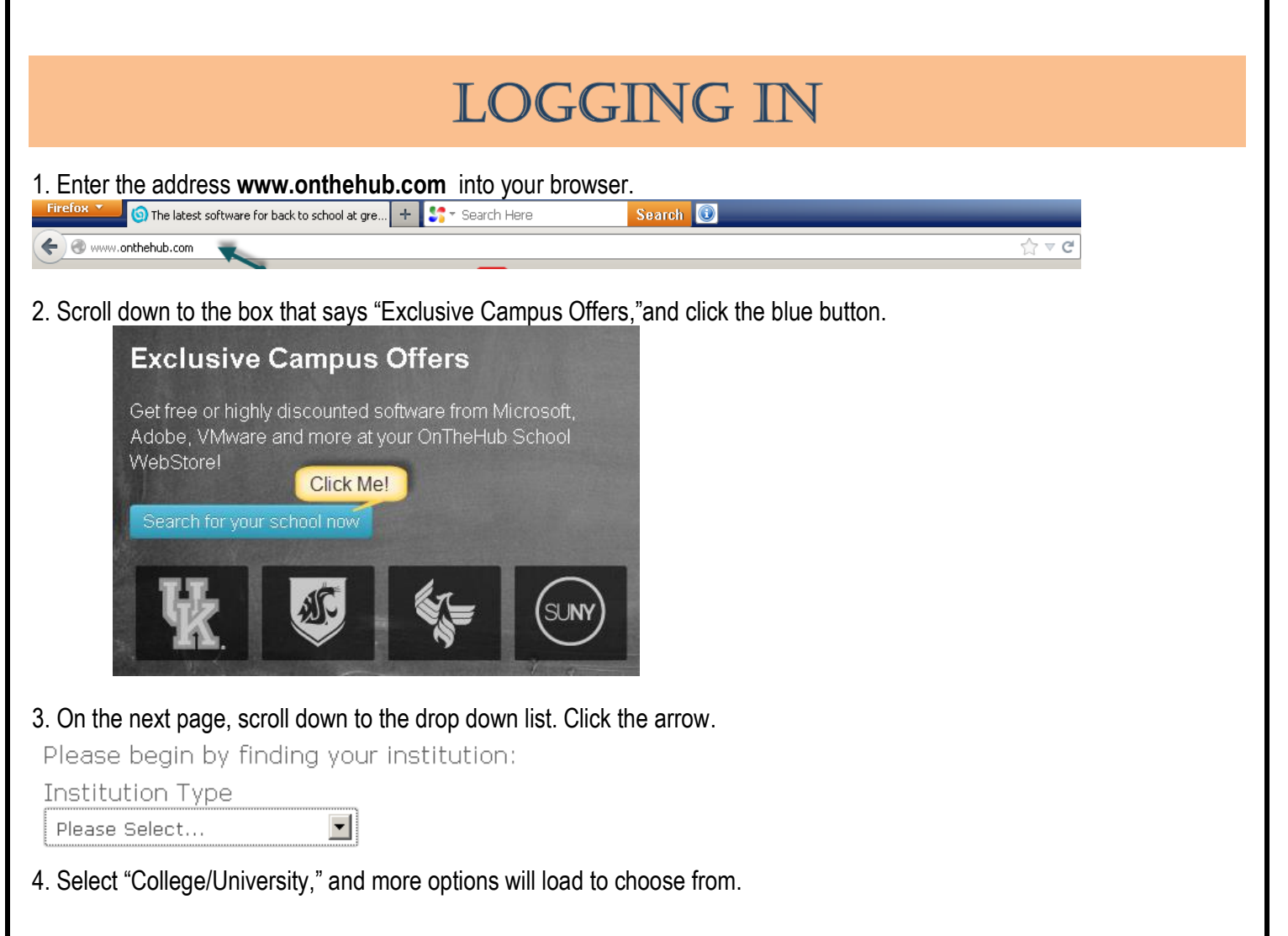

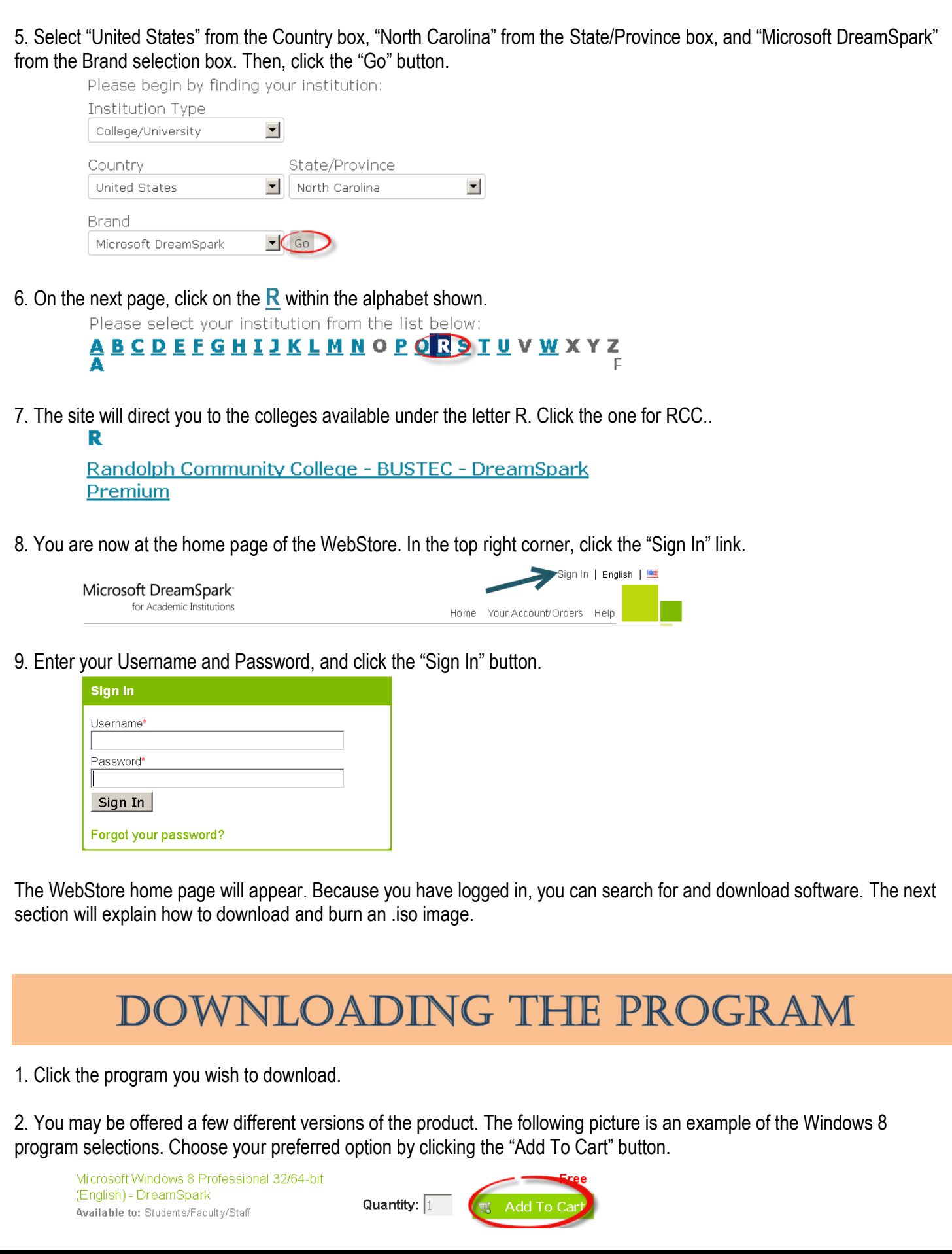

3. Here you can review the items in your cart and decide to continue shopping for more programs, or check out and receive your download. For the purpose of this guide, click the "Check Out" button.

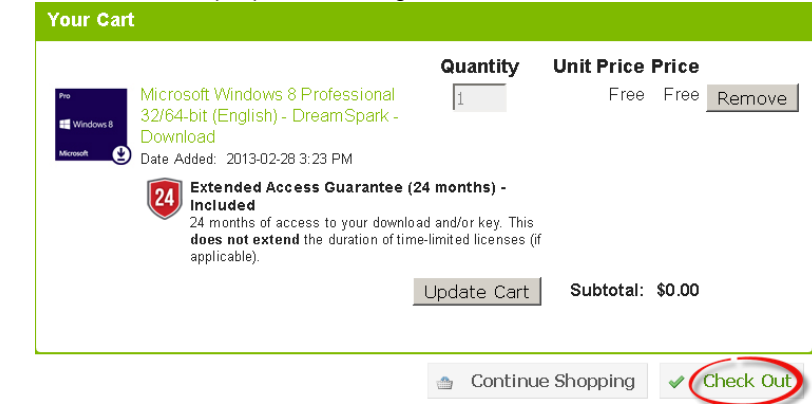

4. On the next page will be a EULA for the program that you must accept in order to receive your download. Click on the "I Accept" button.<br>It also applies even if Microsoft knew or should have known about the possibility of the damages. The

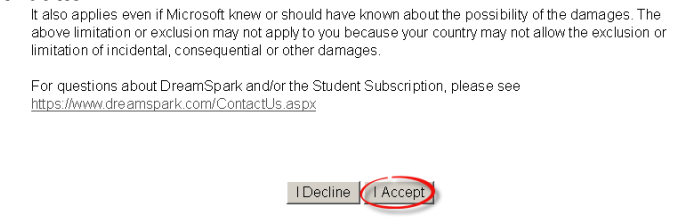

5. On this page, you are required to enter your order information (it may already be entered in for you). Check that the information is correct, and click on the "Proceed With Order" button.

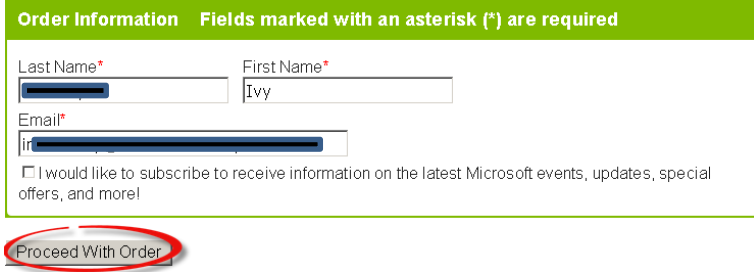

6. Now you are able to view the receipt page. If your download has a product key, please *save the product key for future use.* RCC does NOT keep a repository of student product keys. Click on the "Start Download" button. A confirmation of receipt is also sent to your registered email.

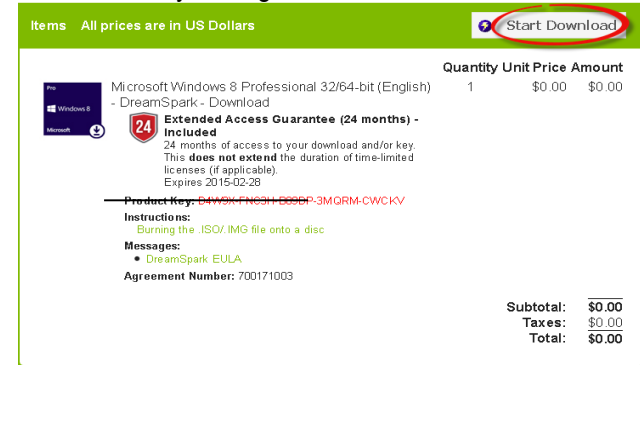

7. If you have not downloaded from this site before, you must first download the SDM (Secure Download Manager). Keep this webpage open for the next download.

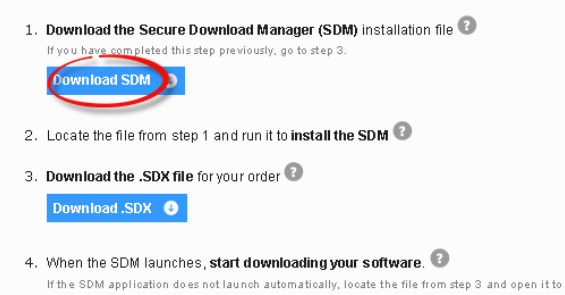

8. Locate the file that the SDM downloaded, and double click the file. When the window pops up, select "Run".<br> **EXE** 

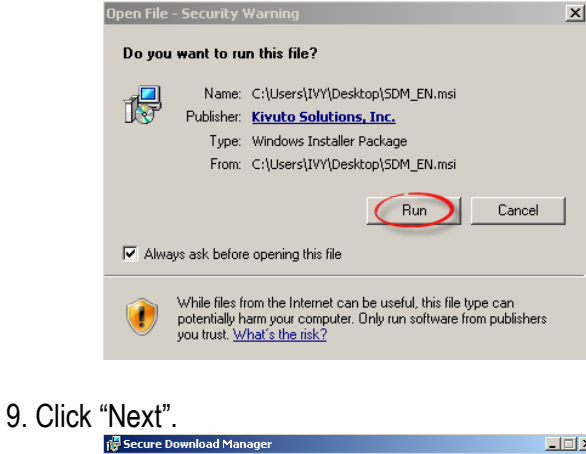

download your software.

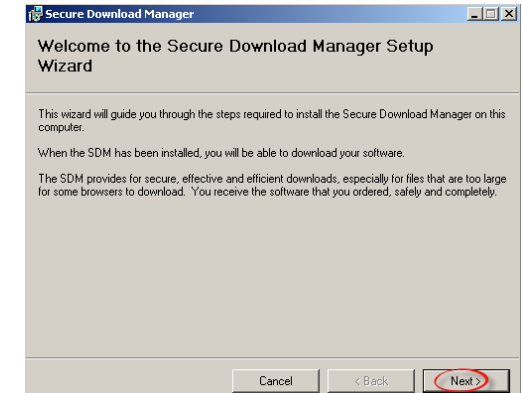

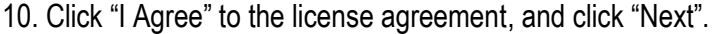

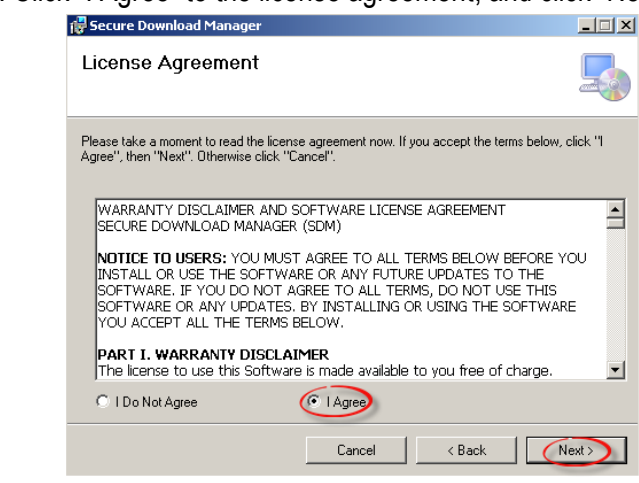

## 11. Keep the default location, and click "Next".

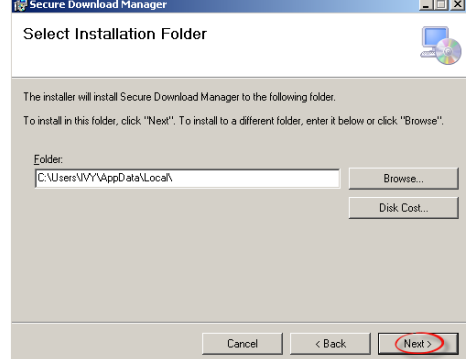

12. Once the installation is finished, click "Close".

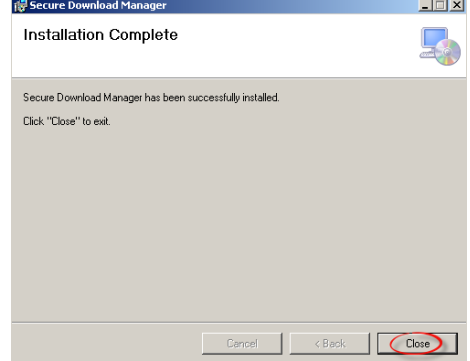

13. Now return to the webpage, and select the next download for the .SDX file.

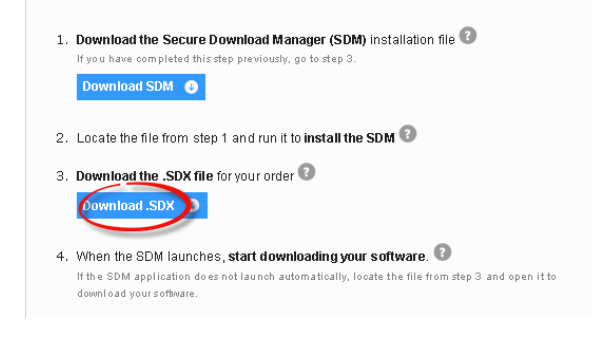

14. When the wizard pops up, keep the default "Open with" location, and select "OK". You can now close your web browser.<br>
<br>
<u><br></u>

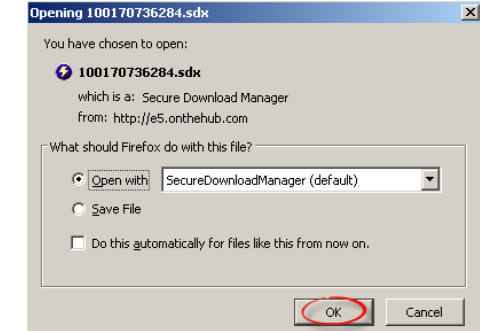

15. The secure download window will pop up to start the download. Select "Start Download" on either the 32-bit or 64-bit option, depending on the computer's capabilities.

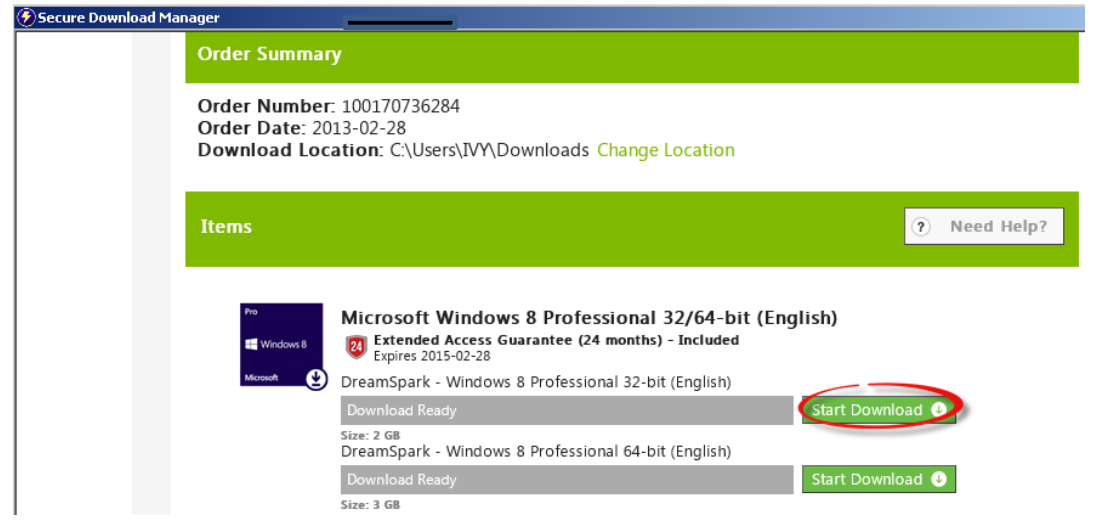

16. It will now begin to download the program. This can take a while to accomplish. Because the DreamSpark servers receive so much traffic, you may receive an error. Restart the download if this occurs. You may have to restart it multiple times. Please be patient with it.

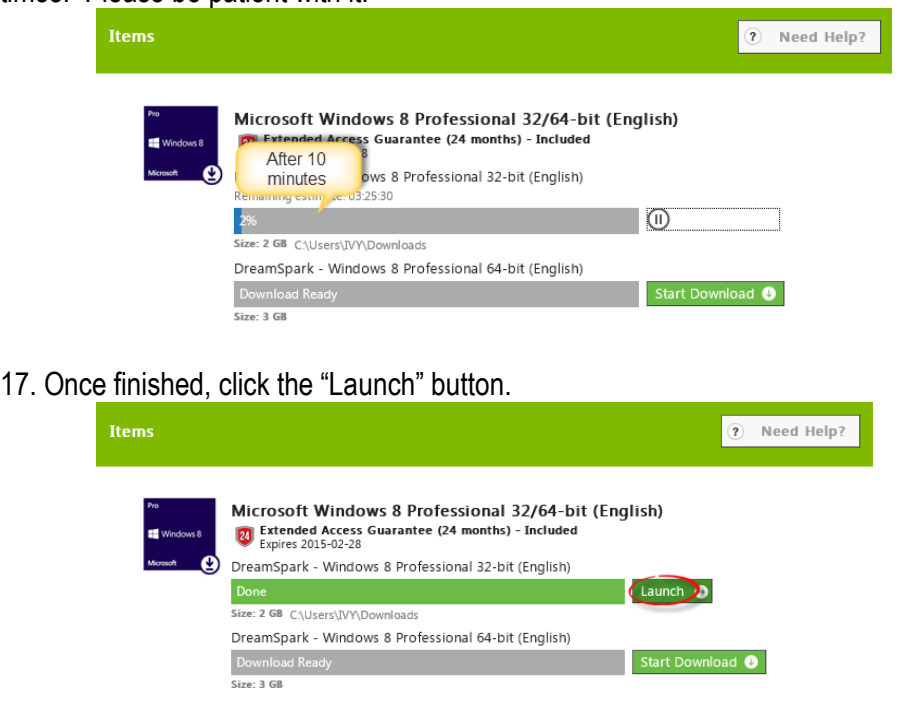

18. The "Launch" button opens the folder that holds the .iso image file of your program.

19. If you have CD/DVD burning software installed, right click the .iso file. Click "Open With". Click on the program. (Try Windows Disc Image Burner if you do not have third party software installed. See screenshot in Step 20.) Look for options in the program to burn a disc. If you do not have CD/DVD burning software, Roxio Burn is recommended.

20. Place a blank DVD into the DVD drive, and burn the .iso image onto the disc.

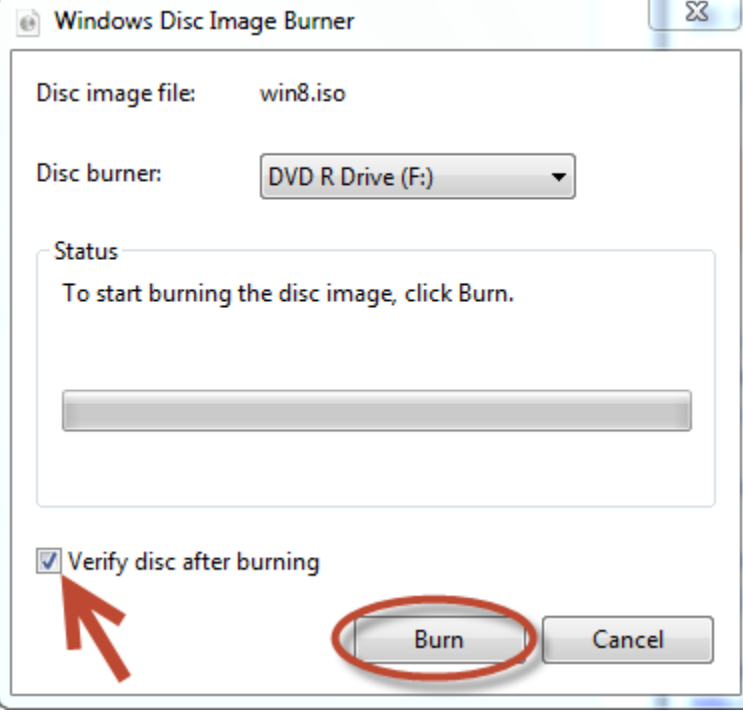

21. Once finished, eject the DVD. Reinsert it. Install the program as you normally would with a purchased disc.

## **SUMMARY**

You now have a step-by-step guide to logging in, and downloading programs from Microsoft DreamSpark. It may seem rather involved, and although the download itself can take many hours, it is worth it to have access to various free products that are invaluable to our chosen field. You will save hundreds of dollars by taking advantage of this offer.

If you need more detailed instructions on how to burn an .iso image file, please refer to the following links.

Directions from the Microsoft website <http://windows.microsoft.com/en-us/windows7/burn-a-cd-or-dvd-from-an-iso-file>

Directions including "Free ISO Burner" <http://pcsupport.about.com/od/toolsofthetrade/ht/burnisofile.htm>

YouTube video using Magic ISO Maker <http://www.youtube.com/watch?v=iWy0jf5vj4c>